**User Guide**

# **INSIGNIA**

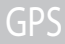

### **NS-CNV43**

Download from Www.Somanuals.com. All Manuals Search And Download.

## INSIĞNIA

## **Insignia NS-CNV43 GPS**

## **Contents**

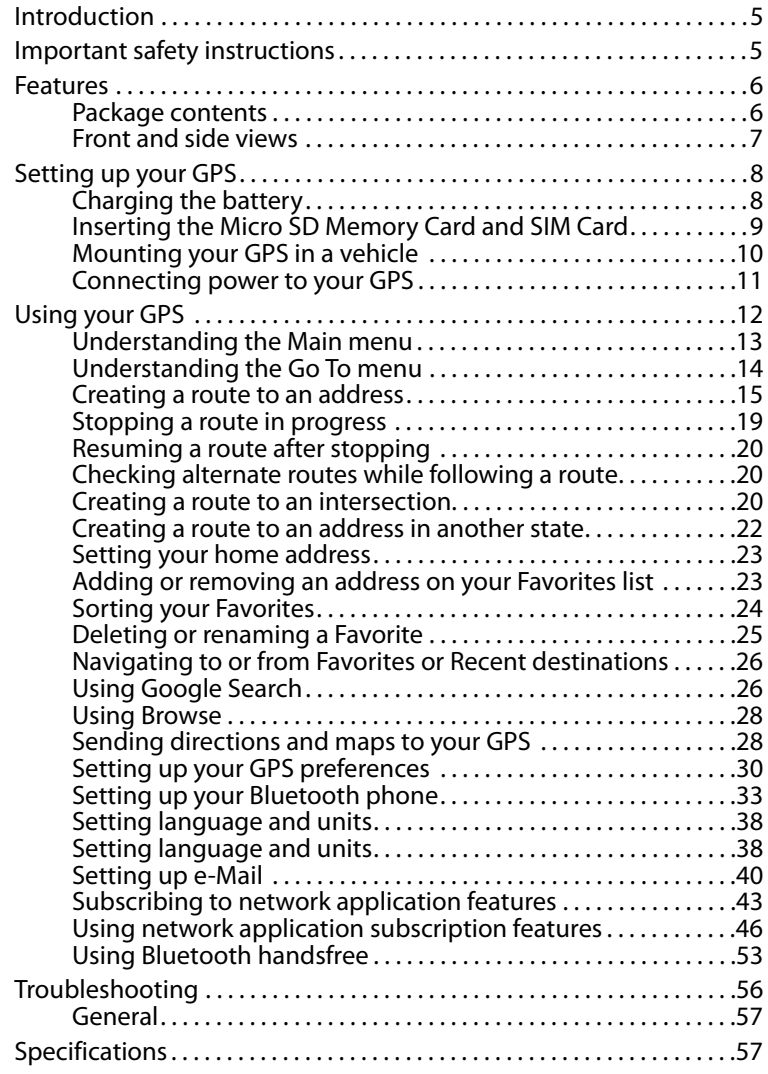

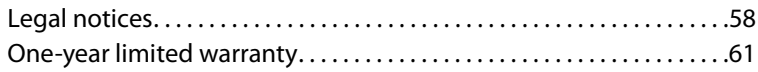

## <span id="page-4-0"></span>**Introduction**

Congratulations on your purchase of the Insignia NS-CNV43 GPS—a car navigation device that makes an enjoyable experience out of driving anywhere. Your Insignia GPS incorporates a range of technology to provide all the information you need on the road and to help you on your way.

## <span id="page-4-1"></span>**Important safety instructions**

- **1** Read these instructions.
- **2** Keep these instructions.
- **3** Heed all warnings.
- **4** Follow all instructions.
- **5** Do not use this apparatus near water.
- **6** Clean only with a dry cloth.
- **7** Do not block any ventilation openings. Install in accordance with the manufacturer's instructions.
- **8** Do not install near any heat sources such as radiators, heat registers, stoves, or other apparatus (including amplifiers) that produce heat.
- **9** Do not defeat the safety purpose of the polarized or grounding-type plug. A polarized plug has two blades with one wider than the other. A grounding type plug has two blades and a third grounding prong. The wide blade or the third prong are provided for your safety. If the provided plug does not fit into your outlet, consult an electrician for replacement of the obsolete outlet.
- **10** Protect the power cord from being walked on or pinched particularly at plugs, convenience receptacles, and the point where they exit from the apparatus.
- **11** Only use attachments/accessories specified by the manufacturer.
- **12** Use only with the cart, stand, tripod, bracket, or table specified by the manufacturer, or sold with the apparatus. When a cart is used, use caution when moving the cart/ apparatus combination to avoid injury from tip-over.

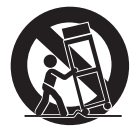

- **13** Unplug this apparatus during lightning storms or when unused for long periods of time.
- **14** Refer all servicing to qualified service personnel. Servicing is required when the apparatus has been damaged in any way, such as power-supply cord or plug is damaged, liquid has been spilled or objects have fallen into the apparatus, the apparatus has been exposed to rain or moisture, does not operate normally, or has been dropped.

- **15** To reduce the risk of fire or electric shock, do not expose this device to rain, moisture, dripping, or splashing, and no objects filled with liquids, such as vases, shall be placed on it.
- **16** An apparatus with a three-prong, grounding-type plug is a Class I apparatus, which needs to be grounded to prevent possible electric shock. Make sure that you connect this Class I device to a grounding-type, three-prong outlet.
- **17** The wall plug or DC power adapter is the disconnecting device. The plug must remain readily operable.

## <span id="page-5-0"></span>**Features**

## <span id="page-5-1"></span>**Package contents**

Your GPS package includes the following items:

- $-4.3''$  GPS
- Car DC power adapter
- USB cable
- Mounting bracket
- Mounting cradle
- User Guide
- Quick Start Guide
- Micro SD memory card (with mapping data)
- SIM card

Your Insignia device comes with a free three-month subscription to the Insignia internet connected services. This service starts the first time you power on your Insignia GPS. You will be notified on the device when the subscription expires. You can renew your subscription on the device or on www.bestbuy.com.

## **Note**

The navigation functionality of your GPS will work with or without the subscription. The subscription is only for the connected services.

Insignia reserves the right, at it's discretion, to limit excessive data usage on any device.

## <span id="page-6-0"></span>**Front and side views**

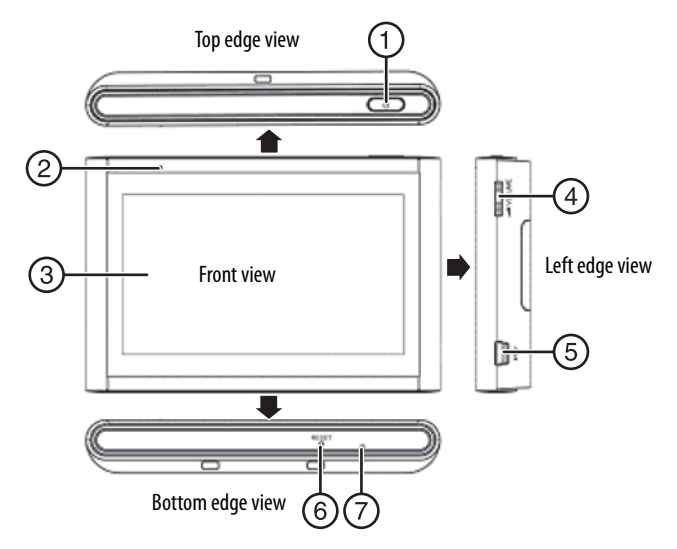

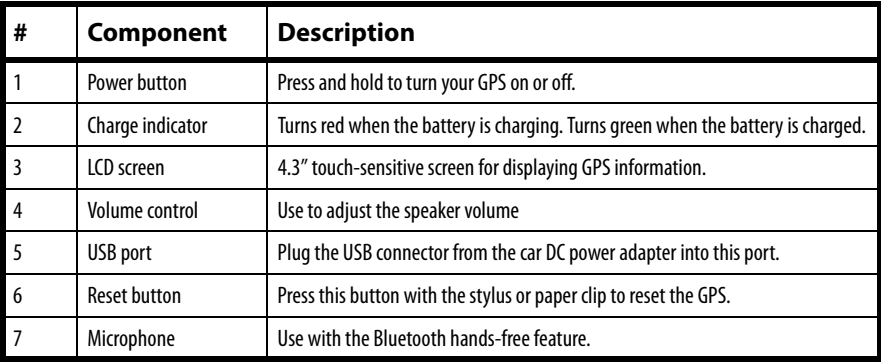

## **Back view**

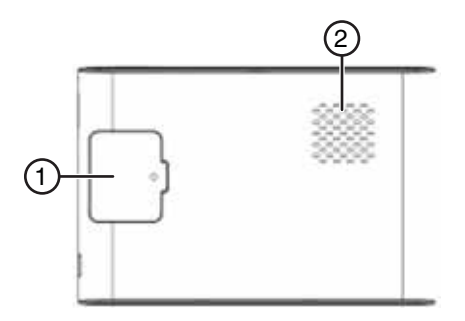

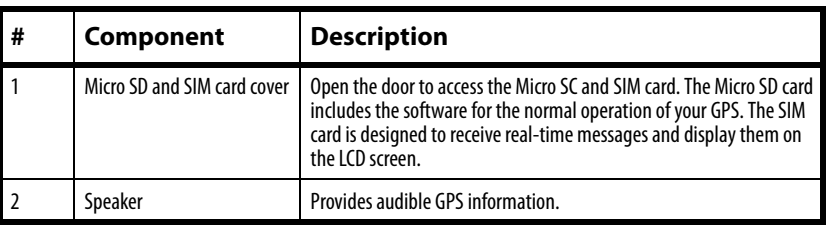

## <span id="page-7-0"></span>**Setting up your GPS**

**CAUTION** Always make sure that the GPS and any other external device connected to the GPS are turned off and unplugged from the power supply before you attempt to connect the GPS to any external device.

## <span id="page-7-1"></span>**Charging the battery**

- **Examples**<br>
The battery must be charged by using the supplied adapters.
	- The battery should only be used and charged when temperatures are between 32°~100°F. Maintain well-ventilated conditions around your GPS to avoid overheating. Do not put the GPS on a bed, sofa, or anything that may block ventilation to the product.
	- When the battery is weak, a "low battery" symbol appears on the LCD screen and the GPS automatically turns off.

Your GPS comes with a built-in rechargeable battery. Charge the battery fully before using your GPS for the first time. Charging time is normally about three hours. A fully charged battery delivers about two hours of use.

## <span id="page-8-0"></span>**Inserting the Micro SD Memory Card and SIM Card**

The unit is designed with micro SD and SIM Card slots, which let you insert a Micro SD memory card and a SIM card into the GPS unit.

**INSIGNIA** 

The Micro SD memory card contains the software to operate your GPS and the SIM card allows the GPS to receive real-time messages and display them on the LCD screen.

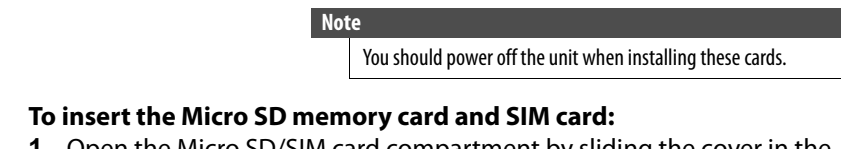

**1** Open the Micro SD/SIM card compartment by sliding the cover in the direction indicated by the "OPEN" arrow.

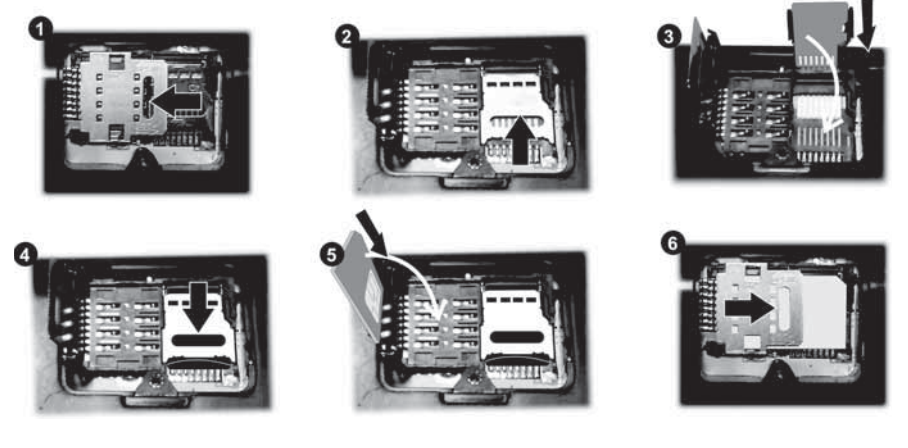

- **2** Open the Micro SD Card slot by sliding it in the direction of the "OUT" arrow.
- **3** Insert the Micro SD Card into the Micro SD Card slot with its gold contacts facing down (the cut-off corner of the micro SD card should match the cut-off corner in the slot).
- **4** Gently slide the Micro SD Card latch in the direction of the "IN" arrow to lock it into place.
- **5** Insert the SIM Card into the SIM Card slot with its gold contacts facing down.
- **6** Gently slide the SIM Card latch in the direction of the "LOCK" arrow to lock it into place.

### **Note**

The GPS software will not work unless the Micro SD card (included) is inserted.

## <span id="page-9-0"></span>**Mounting your GPS in a vehicle**

When you use your GPS in a vehicle, you can use the supplied mounting bracket and cradle.

#### **To mount your GPS in a vehicle:**

- **1** Slide the mounting cradle onto the end of the mounting bracket to secure it.
- **2** Set the bottom edge of the GPS onto the mounting cradle. Then push the retaining bracket at the top of the mounting cradle (1) toward the GPS unit. To remove the unit, push the retaining bracket at the top of the mount cradle toward the back of the GPS.
- **3** Lift the suction cup lever, then press the suction cup to the windshield. Press down on the suction cup lever (2) to secure the bracket to the windshield.

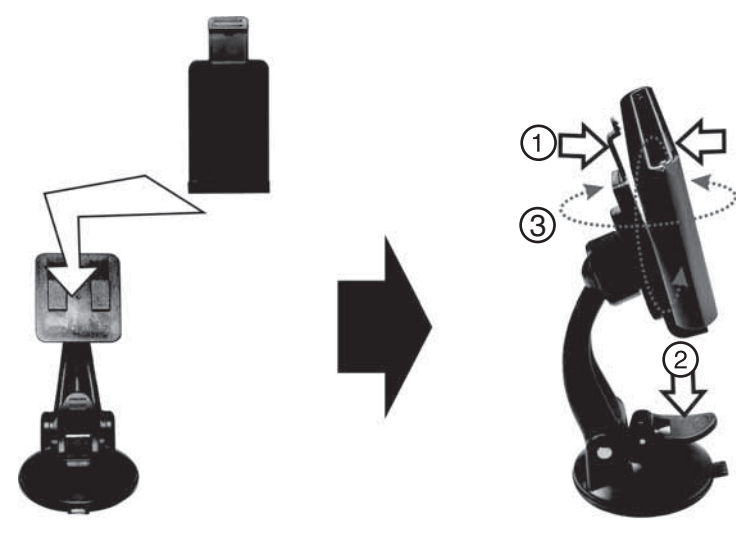

**4** Rotate the mounted GPS (3) to a comfortable viewing position.

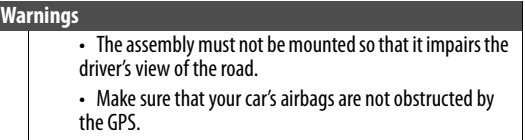

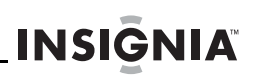

**California Vehicle Code Section 26708 and Minnesota Statute** 2005, Section 169.1 prohibit suction mounts on car windshields, side, or rear windows, as they can obstruct the driver's clear view.

## <span id="page-10-0"></span>**Connecting power to your GPS**

Your GPS comes with a DC auto adapter for power while in a vehicle.

#### **To connect your GPS to a DC power adapter:**

• Connect the DC power adapter power plug to the USB port on the side of your GPS, then plug the other end to the vehicle's 12-24 V DC accessory socket.

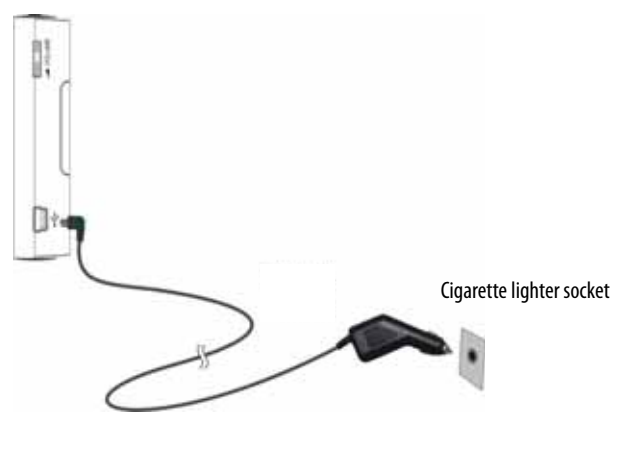

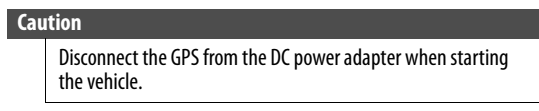

## <span id="page-11-0"></span>**Using your GPS**

#### **Note Note**

The screens shown in this guide may be different than the ones you see on your GPS, depending on the firmware version.

#### **To use your GPS:**

**1** Turn on your GPS. A splash screen appears for a few seconds, then the Safety Warning appears. Be sure you understand these warnings.

#### **INSIGNIA**

Waminc

Before using this device in a moving vehicle, ensure that it is securely mounted in a position that does not obscure driver vision. While in motion, do not attempt to enter route information or operate the controls of this device.

Failure to pay attention to your surroundings could result in death, serious injury, or property damage. Comply with all traffic and safety laws and disregard any hazardous, unsafe or illegal routing suggestions. You assume all risks and liability resulting from your use of this device.

I Agree

**2** To continue on to the device features, touch **I Agree** at the bottom right of the screen. The Main menu opens.

## <span id="page-12-0"></span>**Understanding the Main menu**

From the Main menu you can do the following:

- Touch **Map** to see where you are
- Touch **Go to** to find a route to a place of interest.

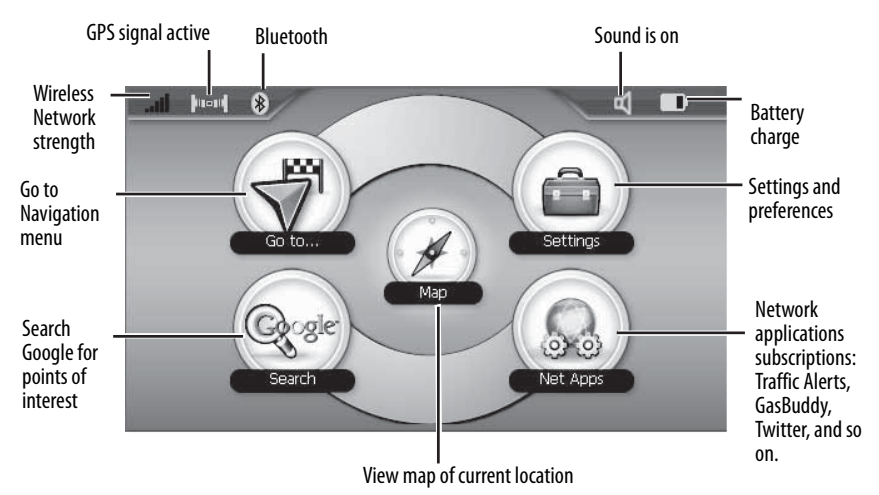

- Enter a destination address on the keypad that opens when you touch **Go to**. Your GPS automatically calculates the best route choice to direct you to that address. See ["Creating a route to an address"](#page-14-0) on page [15](#page-14-0) for a step-by-step procedure.
- To set your device preferences, touch the **Settings** icon at the top right corner of the screen. To learn more about these settings, see ["Setting up](#page-29-0)  [your GPS preferences"](#page-29-0) on page [30](#page-29-0).
- To look up directions and phone numbers to restaurants, theaters, public services, and so on, touch Google Search. For more information on how to search, see ["Using Google Search"](#page-25-1) on page [26.](#page-25-1)
- To use the subscription services Traffic Alerts, GasBuddy, and Twitter, touch **Net Apps**. These subscription services are free for three months. After three months, you can subscribe to the On Demand Connected Features and choose the applications you want to use.

## <span id="page-13-0"></span>**Understanding the Go To menu**

**INSIGNIA** 

The Go To menu lets you set up a route to your destination. Destinations can include restaurants, gas stations, parks, hospitals, or other common public locales.

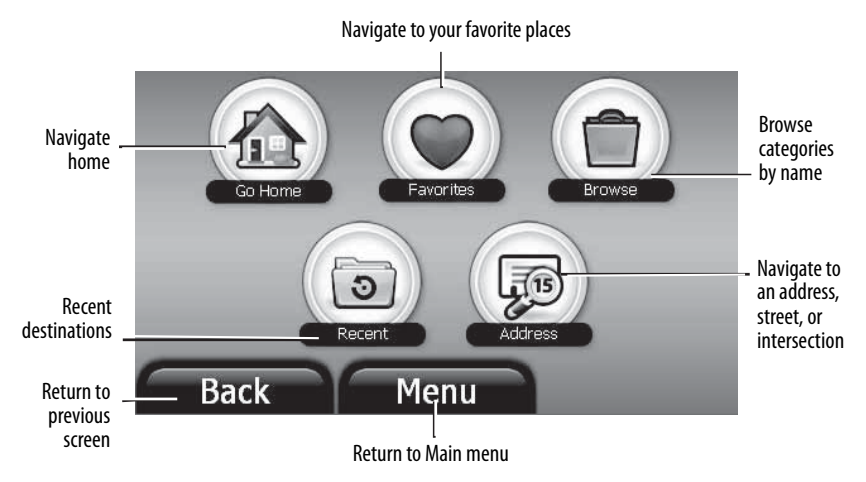

You can also do the following from the Go To menu:

- After you set your home address, you can calculate a route to **Go Home** from wherever you are.
- Navigate to an **Address** when you enter it or enter an intersection near the address.
- Search the onboard information for categories by name in **Browse** for directions and phone numbers to restaurants, theaters, public services, and so on.
- Get directions from your location to places you have saved as **Favorites**. This is where you will find directions and maps you have sent to your GPS from the Internet. Refer to "Sending" [directions and maps to your GPS"](#page-27-0) on page [28.](#page-27-0)
- Navigate to your most **Recent** destinations without having to enter them again.

## <span id="page-14-0"></span>**Creating a route to an address**

The route to your destination address is based on your current GPS location. Make sure that your GPS has a clear view of the sky.

#### **To create a route to an address:**

**1** Touch **Address** on the Go To menu. The city in which you are located is displayed, along with cities to which you have recently navigated. If this is the first time you are using the GPS, only the name of the city of your current GPS location is shown.

**INSIGNIA** 

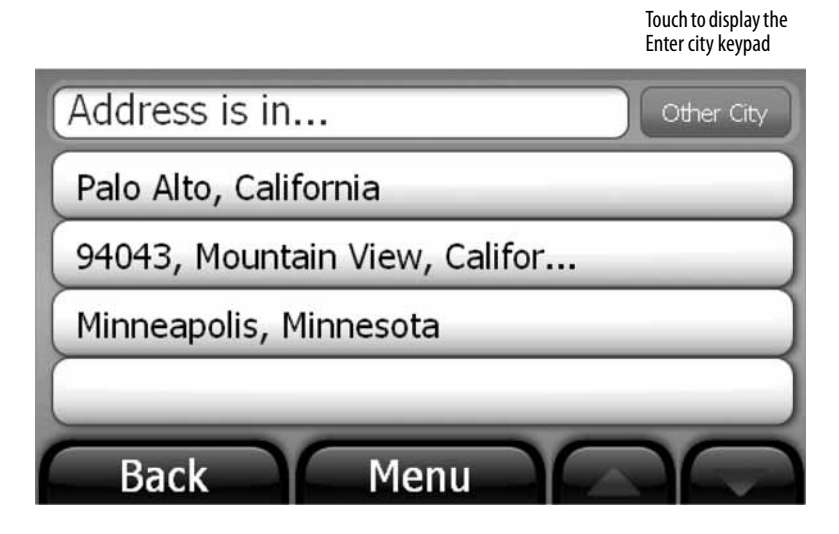

**2** Touch the name of the city to which you want to navigate.

 $-$  OR  $-$ 

To go to a city that is not listed, touch **Other city** to open the Enter City name keypad, then enter the name of the city you want and touch **Next**.

<Enter House Number or Skip>  $\overline{\phantom{a}}$ 3  $\overline{4}$ 5 6 8 9  $\Omega$ 1 7 8 ? # Ħ  $\ast$  $^{\circ}$  $\frac{0}{0}$ I Menu **Back ABC NFX** 

Display alphabetical Go to Enter Street Name keypad keypad

**4** Enter the house number, then touch **Next**. The Enter Street Name keypad opens.

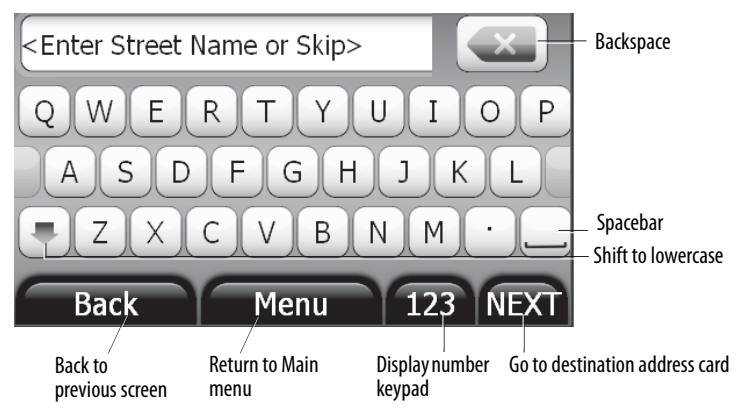

**3** The Enter House Number keypad opens.

**5** Enter the name of the street. After entering a few characters, the GPS displays a list of street names that include those characters.

**INSIGNIA** 

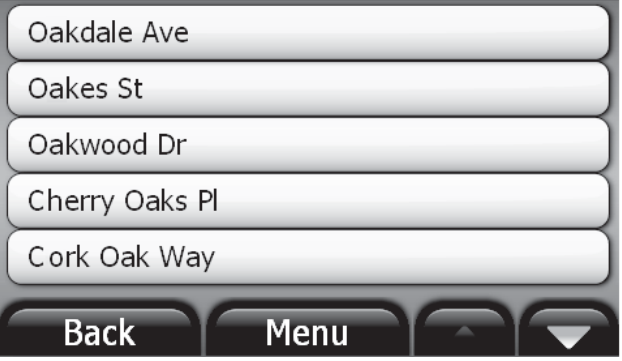

**6** Touch the street name. The address card for your destination displays.

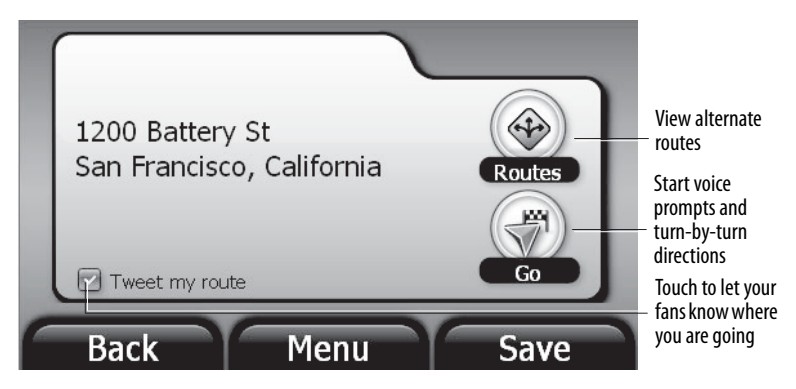

If the street name is not on the list, touch the **Back** button and re-enter the street name, then touch **Next**. The address card for your destination opens.

**7** Touch **Go**. The GPS calculates your route. When the calculation is complete, the route is highlighted on the map view and the voice prompts begin.

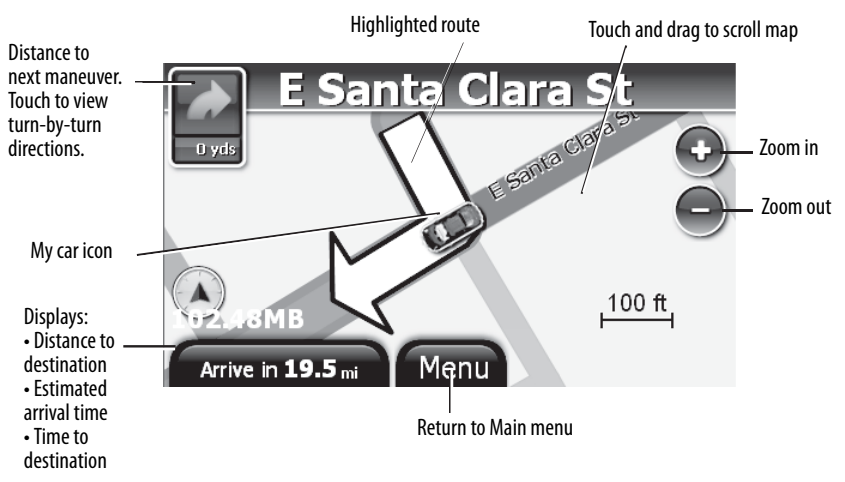

#### -OR-

**INSIGNIA**®

**8** Touch **Routes**. When the calculation is complete, a map opens showing three highlighted routes, the time, and the distance to your destination. You will also be prompted on which lane to use.

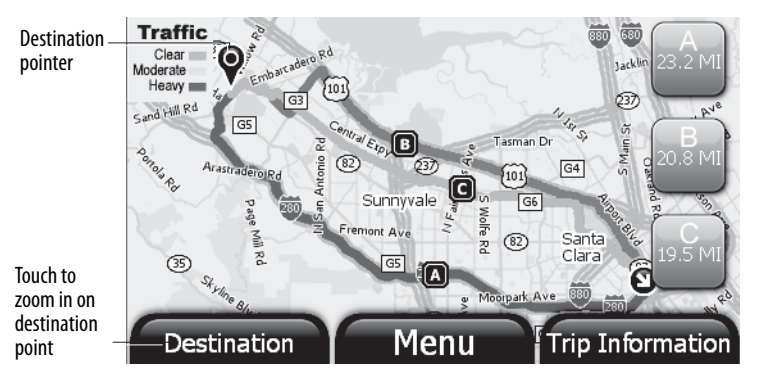

Touch the route button that you want to follow. The route is highlighted, the My Car icon shows your starting location, and voice prompts begin.

**9** Touch the **Destination** button to zoom in on the destination, then touch the **Back** button to zoom back out.

**10** To view turn-by-turn directions, touch the button with the green arrow at the top left of the map view.

**INSIGNIA** 

![](_page_18_Picture_2.jpeg)

### <span id="page-18-0"></span>**Stopping a route in progress**

You might need to cancel directions while you are en route to your destination.

#### **To stop turn-by-turn directions to a destination:**

**1** From the map view, touch the **Menu** button at the bottom of the screen. The *Main* menu opens.

![](_page_18_Figure_7.jpeg)

**2** Touch **Stop** to stop the directions. This cancels your route.

## <span id="page-19-0"></span>**Resuming a route after stopping**

#### **To resume a route after stopping:**

- **1** Touch **Go to** on the Main menu. The Go To menu opens.
- **2** Touch **Recent**. A list of your recent addresses opens.
- **3** Touch the destination on the list.
- **4** When the address card for your destination opens, touch **Go** or **Routes** to start directions again. Your GPS starts directions from your current location.

## <span id="page-19-2"></span>**Checking alternate routes while following a route**

You can check alternate routes while traveling on your current route.

#### **To check alternate routes:**

- **1** From the map view showing the route you are currently following, touch the **Menu** button. The Main menu opens.
- **2** Touch the **Routes** button. After the GPS finishes calculating the routes, the Alternate Routes screen opens.
- **3** You can touch a route to begin turn-by-turn directions from your current GPS location.

-Or-

You can touch the **Map** button to return to the route you are currently traveling.

## <span id="page-19-1"></span>**Creating a route to an intersection**

If you know the intersecting street names near your destination and not the exact destination address you can enter the street names of a nearby intersection to get routing instructions.

#### **To create a route to an intersection:**

- **1** Touch **Go to** on the Main menu. The Go to menu opens.
- **2** Touch the **Address** button. The Address is in list opens.
- **3** Touch the city name. -OR-

Touch **Other city** to type it on the Enter City name keypad.

![](_page_20_Picture_1.jpeg)

![](_page_20_Picture_2.jpeg)

- **5** Type the street name (for example **Oak**), then touch **Next**. The Where on Street screen opens.
- **6** Touch **Intersection** to display the Enter Next Street keypad, then enter the name of the street.

-OR-

Touch **Go to street** to display an address card for that street. -OR-

**Tip**

Touch **Pick address range** to display a list of address ranges on that street, then touch the address range you want to display the address card for that range of addresses.

> If you do not know any intersecting street names, touch NEXT to open a list of the street names that intersect your destination street. Touch the up and down arrows to scroll through the list.

**INSIGNIA** 

![](_page_20_Figure_9.jpeg)

**7** Touch a name on the list. The address card for that intersection opens.

**8** Touch **Go to** or **Routes** on the address card to start voice prompts and display your route.

## <span id="page-21-0"></span>**Creating a route to an address in another state**

#### **To create a route to an address in another state:**

- **1** Start as you would to create a route to an address by touching the **Address** button on the Go To menu. A list of cities to which you have created routes opens.
- **2** Touch **Other City**. The City is in screen opens showing a list of states to which you have navigated.

![](_page_21_Picture_148.jpeg)

- **3** Touch **Other State**. The Enter State/Prov or Code keypad opens.
- **4** Enter the state, province, or number code. A list of states with the same beginning characters opens.
- **5** Touch the name of the state you want or touch the **Back** button to return to the keypad and continue to enter the state name.
- **6** Touch the **Next** button. The Enter City keypad opens.
- **7** Type the name of the city. A list of cities with the same beginning characters displays.
- **8** Touch the name of the city you want or touch the **Back** button to return to the keypad and continue to enter the city name.
- **9** Continue as you would to create a route to an address as described in ["Creating a route to an address"](#page-14-0) on page [15](#page-14-0), or follow the steps for ["Creating a route to an intersection](#page-19-1)" on page [20.](#page-19-1)

## <span id="page-22-0"></span>**Setting your home address**

Setting your home address can save you time re-entering that information. Later, when you want to navigate home from a new location, you can touch **Go to** on the Main menu, then touch **Go Home**. The address card opens. Touch **Go to** or **Routes** for your routing instructions.

**INSIGNIA** 

#### **To set your home address:**

- **1** Touch **Go to** on the Main menu, then touch **Go Home** on the Go To menu. The *Home is not vet saved* screen opens.
- **2** Touch one of the following:
	- **Save current location** to use your GPS location.
	- **Type address** to enter a state, city, house number, and street name.
	- **Choose from Favorites** to select an address or destination from a list of Favorites you created.
	- **Choose from Recents** to select an address or destination from a list of recent destinations to which you created routes.
- **3** When the address card opens with your home address, touch **Save** at the bottom of the screen.

![](_page_22_Picture_11.jpeg)

**4** Touch the **Back** button or the **Menu** button to exit this screen and save the information.

## <span id="page-22-1"></span>**Adding or removing an address on your Favorites list**

#### **To add a destination to your Favorites list:**

**1** Start as you would to create a route to an address as described in ["Creating a route to an address"](#page-14-0) on page [15](#page-14-0). You can also follow the steps in ["Using Google Search"](#page-25-1) on page [26](#page-25-1) or "[Using Browse"](#page-27-1) on page [28.](#page-27-1)

#### **2** When the address card displays, touch **Save** at the bottom of the screen.

![](_page_23_Picture_2.jpeg)

The keypad opens with the name of your search or destination or prompts you to **Enter Favorite Name**.

**3** Touch **Next** to save the name shown on the keypad.

-OR-

**INSIGNIA** 

Type the name you want to identify your favorite, then touch **Next**.

**4** When the address card opens, touch the **Back** button or the **Main** menu button at the bottom of the address card to save and exit the screen.

-OR-

Touch **Go** or **Routes** to get directions.

## <span id="page-23-0"></span>**Sorting your Favorites**

You can sort your Favorites by:

- New web addresses on top (addresses that are found as a result of a search)
- Most used
- A-Z (alphabetically)

#### **To sort your Favorites list:**

**1** Touch the **Sort** button at the upper-right corner of the address card. The Sort list by screen opens.

**INSIGNIA** 

![](_page_24_Picture_101.jpeg)

**2** Touch the sort method you want.

### <span id="page-24-0"></span>**Deleting or renaming a Favorite**

#### **To remove or rename an entry on your Favorites list:**

- **1** Touch **Favorites** on the Go to menu. Your Favorites list is downloaded to your GPS.
- **2** Touch the favorite you want to delete or change. The address card opens.
- **3** Touch **Edit** at the bottom of the screen to display the **Rename Favorite** or **Delete Favorite** buttons.

![](_page_24_Picture_102.jpeg)

**4** Touch **Delete Favorite**. Your Favorites list displays without the name. -OR-

To change the name of a favorite, touch **Rename Favorite**. When the keypad displays, enter the new name, then touch **Next**. The address card displays the new name.

**5** Touch the **Back** button or the **Menu** button to exit and save your changes.

## <span id="page-25-0"></span>**Navigating to or from Favorites or Recent destinations**

You can save some steps when searching for a route to a Favorite or a Recent destination.

#### **To navigate to or from Favorites or Recent destinations:**

- **1** Touch **Favorites** or **Recent** on the Go to menu. The list of Favorites you have saved or a list of the destinations to which you have created routes opens.
- **2** Touch the name of the destination you want, to get directions. When you select a Favorites name or a Recent destination, the address card opens.
- **3** Touch **Go** to view the map and start voice prompts, or touch **Routes**  choose a route and start voice prompts.

## <span id="page-25-1"></span>**Using Google Search**

**INSIGNIA** 

Use Google Search to find any type of destination or venue.

#### **To search using Google:**

- **1** Touch the **Google Search** button on the Main menu. The Enter Search keypad opens.
- **2** Type the name of your destination, for example, **Stanford University**.
- **3** Touch **Search**. The Search is in screen opens.
	- Touch **Area near me now** for locations near your current GPS location.
	- Touch a city name on the list
	- Touch **Other city** to type the name of the city.

A list opens with destination names similar to your search. The names are sorted by "relevant," which means that most commercial locations are listed first.

**INSIGNIA** 

![](_page_26_Figure_2.jpeg)

**4** Touch the destination you want. The address card for that destination opens.

![](_page_26_Picture_4.jpeg)

**5** Touch **Go** to start voice prompts and directions. -OR-

For alternate routes, touch one of the **Route** buttons for the route you want to follow. The voice prompts and directions begin.

## <span id="page-27-1"></span>**Using Browse**

**INSIGNIA** 

Browse lets you search the points of interest by categories. This information is provided as an onboard feature of your GPS.

#### **To use browse:**

**1** Touch **Browse** on the Go To menu to locate points of interest (POIs) such as restaurants, lodging, things to do, public services, and so on. A list of POIs opens.

![](_page_27_Picture_121.jpeg)

- **2** Touch the category you want (for example, Restaurants). The Search is in screen opens listing the names of cities to which you have recently created routes.
- **3** Touch the city or enter the name of the city you want for a list of restaurants. You can sort the list alphabetically from A to Z, or by distance, closest to farthest.
- **4** Touch the name of the restaurant you want. The address card for the restaurant opens.
- **5** Touch **Go** or **Routes** for directions. -OR-

Touch the **Back** button to return to the list of restaurants and choose another.

## <span id="page-27-0"></span>**Sending directions and maps to your GPS**

You can send directions you find on Google Maps to your GPS device. You can also send directions and maps on other Internet map sites to your GPS.

### **Sending directions from Google Maps to your GPS**

#### **To send directions to your GPS device:**

- **1** Set up an e-mail address on your GPS as described on ["Setting up](#page-39-0)  [e-Mail"](#page-39-0) on page [40.](#page-39-0)
- **2** Find the directions to your destination on Google Maps.
- **3** Click **Send** at the top right of the Google map. A window opens that lets you choose where you want to send the directions.

![](_page_28_Picture_106.jpeg)

- **4** Enter your GPS e-mail address in the **To:** field and your Internet address in the **From:** field. You can also type any message you want.
- **5** Click **Send**. After a few minutes your device will notify you that new addresses have arrived.

![](_page_28_Picture_10.jpeg)

**6** Touch **Yes** to view them. The address or venue will display on your Favorites list.

 $-$  OR  $-$ 

Touch **No** to return to the screen you were previously viewing.

- **7** Go to Favorites. The address will display on your Favorites list.
- **8** Touch the new address for directions.

**INSIGNIA** 

#### **Sending directions and maps to your GPS from other map websites**

#### **To send maps and directions to your GPS device from websites other than Google Maps:**

- **1** Set up an e-mail address on your GPS as described on ["Setting up](#page-39-0)  [e-Mail"](#page-39-0) on page [40.](#page-39-0)
- **2** Click the button on the Internet map website that indicates sending options, for example, Send, Share, E-mail, and so on.
- **3** Follow the instructions for sending directions from the website.
- **4** Enter your GPS e-mail address. After a few minutes, your GPS displays a message: New Addresses have arrived. view them now. **No**, **Yes**.
- **5** Touch **Yes**, then go to Favorites.
- **6** Touch the name of the new destination on your Favorites list.
- **7** When the address card opens, touch **Go** or **Routes** for directions.

### <span id="page-29-0"></span>**Setting up your GPS preferences**

You can customize the way the screen appears and set controls to accommodate the way you use your device.

#### **To set up the GPS features:**

**1** Open the Main menu, then touch the **Settings** button. The Settings menu opens.

![](_page_29_Picture_17.jpeg)

![](_page_30_Picture_1.jpeg)

**2** Touch the down arrow to display more settings.

![](_page_30_Figure_3.jpeg)

- **3** Touch the button for the setting you want to change, then touch a setting in that menu. (You can also touch the up arrow to return to the previous screen.)
- **4** To save your new setting, touch the **Back** button to return to the Settings menu, or touch the **Menu** button to return to the Main menu.

### **Changing the map view**

You can view the map as 3D or 2D, and you can set the heading or compass direction on the map view.

**INSIGNIA** 

#### **To change the map view:**

**1** From the Settings menu, touch the **Map View** button. The Select a map view screen opens.

![](_page_31_Picture_4.jpeg)

- **2** Select a setting from the available views. A sample of your selection displays on the right. The following views are available:
	- **Car up**—The top of the map view always represents the direction you are heading. The screen is in 2D which appears as if you are looking straight down (perpendicular) at the map.
	- **North up**—The top of the map view is always north.
	- **3D**—The map appears in perspective as though a horizon is in the distance. This is the factory setting. The top of the map view represents the direction you are heading.
- **3** Touch any button at the bottom of the screen to exit the menu and save your changes.

### **Setting the day or night color palette**

#### **To change the day or night color palette:**

**1** From the Settings menu, touch the **Day/Night** button to view the settings. The Select a color palette screen opens with the available color palettes shown on the left.

![](_page_32_Figure_5.jpeg)

- **2** The following palettes are available:
	- **Auto**—Automatically switches the Day and Night colors according to the time of day at your current GPS location. When a GPS signal is not available, setting Auto changes from Night Mode to Day Mode at 8 a.m. and 8 p.m., respectively.
	- **Day**—Day colors are displayed with a light background and street names in black text.
	- **Night**—The Night palette provides contrasting colors that are easier to see in the dark. For night, the map view has a dark background and street names are in white text.
- **3** Touch any button at the bottom of the screen to exit the menu and save your changes.

## <span id="page-32-0"></span>**Setting up your Bluetooth phone**

This feature lets you speak on your phone handsfree. You need to pair the Bluetooth settings on the device with your Bluetooth enabled phone to set up the handsfree calling feature. See "[Using Bluetooth handsfree"](#page-52-0) on page [53,](#page-52-0) for procedures to use this handsfree feature.

#### **To set up your Bluetooth phone:**

**1** Touch the **Bluetooth** button on the Settings menu. The Bluetooth settings and management screen opens.

![](_page_33_Picture_100.jpeg)

**2** If the first button on the list is disable, touch the arrow on the right to view the Bluetooth enable/disable screen.

![](_page_33_Picture_101.jpeg)

- **3** Touch **Enable**, then the **Back** button at the bottom of the screen. The Bluetooth management screen opens.
- **4** Touch **PIN Number** to display the keypad, then type your phone's PIN number. The default PIN number for many Bluetooth devices is **0000**.
- **5** Touch **Save** after you enter the number (if the number is different than 0000). The screen returns to the Bluetooth management screen. If you have not set your phone to pair with a Bluetooth device, the screen indicates "No phone connected."

**6** Set your phone to scan for a Bluetooth device. The GPS screen indicates that it is attempting to find your phone or other mobile device.

**INSIGNIA** 

![](_page_34_Picture_2.jpeg)

**7** When the GPS finds a Bluetooth phone, it indicates it found a device and a phone is paired.

![](_page_34_Picture_4.jpeg)

- **8** Touch **OK** to close this message and return to the Bluetooth management screen. The screen displays the name of the phone you paired.
- **9** Touch any button at the bottom to exit the screen and continue using the device.
- **10** If you have recently paired your GPS device with other phones, you can touch **Manage phones** on the Bluetooth management screen to view a list of phones.
- **11** Touch the name of a phone to pair with your GPS device. A screen opens to let you manage the phone on the list. Touch the action you want.
- **12** If you want to add a phone to the list, touch the **my phone is not here** button and return to Step 4 to repeat this procedure.
- **13** To make a phone call, manage a call, or answer a call, see ["Placing calls"](#page-52-1) on page [53](#page-52-1).

## **Setting screen brightness**

**INSIGNIA** 

You can change the brightness of the screen by using the Settings menu.

#### **To set screen brightness on the Settings menu:**

**1** From the Settings menu, touch the **Brightness** button. The Brightness screen opens.

![](_page_35_Picture_5.jpeg)

- **2** Touch the scale to adjust the brightness. You see a preview of the brightness as you touch each level on the scale.
- **3** Touch any button at the bottom of the screen to exit the menu and save your changes.

#### **Setting avoidances**

You can choose to avoid or include many road contingencies when your GPS device calculates your route.

#### **To set avoidances:**

- **1** From the Settings menu, touch **Avoid**. The Select route avoidances screen opens.
- **2** Touch the check box next to the item you want to avoid. The factory setting has no options selected.
- **3** Touch any button at the bottom of the screen to exit the menu and save your changes.

### **Picking your My Car icon**

#### **To pick your My Car icon:**

- **1** From the Settings menu, touch **My Car**. The Select a car icon screen opens. Options include:
	- Fun
	- **Sport**

![](_page_36_Picture_1.jpeg)

- Minivan
- Sedan
- Geek Squad
- Pointer (arrowhead)
- **2** Touch the radio button next to the icon selection you want.
- **3** Touch any button at the bottom of the screen to exit the menu and save your changes.

### **Setting the background**

#### **To set the background:**

**1** From the Settings menu, touch **Wallpaper**. The Select a menu background screen opens.

![](_page_36_Picture_11.jpeg)

- **2** Options are shown as you touch the buttons. Touch the down arrow to display more options, then touch the button to make your selection.
- **3** Touch any button at the bottom of the screen to exit this screen and save your new background.

### **Adjusting the volume**

You can raise or lower the volume of the voice prompts and touch sounds to a comfortable level.

#### **To set the volume:**

- **1** From the Settings menu, touch **Volume**. The Volume screen opens.
- **2** Touch the scale to adjust the volume. As you touch the scale, the touch sound you hear indicates the volume.

**3** Touch any button at the bottom of the screen to exit the menu and save your changes.

#### **Note Note**

The volume can also be adjusted with the volume wheel on the side of your GPS.

#### <span id="page-37-0"></span>**Setting language and units**

**INSIGNIA** 

#### **To set the language and units:**

- Touch the **Language and Units** button to set the spoken language for voice prompts and language for text display. American English is the factory default setting. This button also lets you set units of distance you want to use: miles or kilometers.
- Touch the **Language** button to choose your preferred language and the **Voice** button to choose the gender of the voice. Touch the **Units** button to choose **Miles** or **Kilometers**.

![](_page_37_Picture_152.jpeg)

#### **Setting the time**

#### **To set the time:**

- **1** From the Settings menu, touch **Time**. The TIme screen opens.
- **2** You can set one of the following:
	- **Format**—12 hour clock or 24 hour clock
	- **Zone**—Time zone, listed alphabetically
	- **Daylight Savings**—Auto, On, or Off
- **3** Touch an option. A secondary screen opens that provides the available choices.
- **4** Touch the button to make your selection, then touch any button at the bottom of the screen to exit this screen and save your changes.

### **Clearing my lists**

Use this to remove information that you have saved in your Favorites list and the Recent list.

#### **To clear your lists:**

**1** From the Settings menu, touch **Clear My Lists**. The Select items to clear screen opens.

![](_page_38_Picture_108.jpeg)

- **2** Select one or both lists on the menu.
- **3** When you are prompted to confirm your selection, touch **Yes** to clear the list.

#### **Restoring settings**

Touch this button to return all settings to the original factory settings.

#### **To restore factory settings:**

**1** From the Settings menu, touch **Restore Settings**. A confirmation screen opens.

![](_page_38_Picture_13.jpeg)

**2** Touch **Yes** to restore the factory settings.

## <span id="page-39-0"></span>**Setting up e-Mail**

You can send directions and maps you find on Google Maps from the Internet to your GPS as described in ["Sending directions and maps to your](#page-27-0)  [GPS"](#page-27-0) on page [28](#page-27-0).

#### **To set your e-mail address for your GPS:**

- **1** Touch the **Mail** button on the Settings menu. The My E-mail Address screen opens.
- **2** Touch **Set**. The Select an email id keypad opens.
- **3** Enter the E-mail ID you want to use. It should have a combination of six to 30 letters and numbers.
- **4** Touch **Next** at the bottom right of the keypad to see if the ID is available. If it is, you receive a message: Checking availability... <YourID> is available. **OK**
- **5** Touch **OK** to return to the My E-Mail Address screen, then touch the **Back** button or the **Menu** button to exit the screen.
- **6** If you do not use enough characters for your ID, you receive a message:

Checking availability... Letters num between 6 and 30. **OK**

**7** Touch **OK** to return to the keypad and enter another ID, then touch **Check**.

## **Viewing information about this device**

#### **To view information about this device:**

- **1** From the Settings menu, touch **About**. The following information is displayed:
	- Device name and model number
	- Device ID
	- Software version
	- Audio version
	- Map version
	- Traffic version
	- GPS software version
	- Copyright
- **2** Touch the up and down arrows to scroll through the items.
- **3** Touch any button at the bottom of the screen to exit.

### **Viewing legal information**

#### **To view legal information:**

- **1** From the Settings menu, touch **Legal**. Legal, safety, and software license agreements are shown.
- **2** Touch the up and down arrows to scroll through the items.
- **3** Touch any button at the bottom of the screen to exit.

#### **Viewing status**

#### **To view the status:**

- **1** Touch **Status** to view the status of the system features such as modem status, available disk space, available RAM, SIM card information, and so on.
- **2** Touch any button at the bottom of the screen to exit and save your changes.

### **Viewing a GPS demonstration**

#### **To view a GPS demonstration:**

• From the Settings menu, touch **Demo** to set whether demo mode is always on or always off.

> **Note Note**

For use in a car, the demo mode should be set to off.

**INSIGNIA** 

#### <span id="page-40-0"></span>**Setting Twitter**

Your GPS can update your Twitter followers on your departure and estimated arrival times. Your route is updated at regular time intervals. When you arrive at your destination, your followers will know where you are. If a follower replies to your Tweet, it will display on your GPS screen.

Best Buy provides a 3 month free subscription to all the connected services on your GPS Net Apps button. Go to Twitter.com if you have not signed up.

#### **Note**

When you are signed into Twitter, you will be sending location updates to your Twitter account when you are on an active route.

#### **To update your route on Twitter:**

**1** Touch the **Net Apps** button on the Main menu. The Connected Services menu opens.

**2** Touch the **Twitter** button. The Twitter login screen opens.

![](_page_41_Picture_150.jpeg)

- **3** Touch **Disabled** to open the Disable/Enable screen.
- **4** Touch **Enable**, then touch **Back**.
- **5** Touch **Username** to open a keypad.
- **6** Enter your Twitter username then touch the **Next** button. The login screen displays the username you entered.
- **7** Touch **Password** to open a keypad and enter your Twitter password
- **8** Touch the **Next** button. The login screen displays again.
- **9** Touch **SIGN IN**.

## **Choosing points of interest to display**

You can select points of interest you want to display as icons on the map view.

#### **To select POIs for display:**

- **1** Touch the **POI** button.
- **2** Touch the POI you want. You can select more than one POI. Touch the down and up arrows to scroll through the list.
- **3** Touch the **Back** button or the **Menu** button to exit and save your changes.

## **Setting sounds**

You can turn the sounds used for alerts On or Off. You can also select vibration instead of the audible alerts.

#### **To turn selected sounds On or Off:**

**1** Touch the **Sounds** button to open the list of sounds. Scroll down the list by touching the down arrow at the bottom of the screen. The factory setting is all sounds On.

![](_page_42_Picture_114.jpeg)

- **2** Touch a check box to clear the check and turn off the sound for the specified alert.
- **3** To turn on a sound that is off, touch the check box next to the alert. The check mark appears and the sound is turned on.
- **4** Touch the **Back** button or the **Menu** button to exit and save your changes.

## <span id="page-42-0"></span>**Subscribing to network application features**

In order to access the full capabilities of your Insignia GPS you need to have an active connected services subscription on your device. This subscription can be purchased directly on your device or on www.bestbuy.com, this can be purchased for a few days of use or for an entire year.

Connected features:

- Weather
- Gas Buddy
- Twitter
- Movies
- Google Search

• Traffic

![](_page_43_Picture_3.jpeg)

#### **To subscribe to these features:**

**1** Touch **Net Apps** on the Main menu. The Net Apps menu opens.

When your subscription expires, a message appears asking you if you would like to review subscription pricing options.

![](_page_43_Picture_7.jpeg)

**2** Touch **Yes** to subscribe. A list of pricing options opens.

![](_page_43_Picture_70.jpeg)

- **3** Touch an offer to view the price and the available options. The offer displays.
- **4** Touch **Back** to view another offer or touch **NEXT** to select the current offer. If you touch **NEXT**, The credit card number keypad opens.

![](_page_44_Picture_4.jpeg)

- **5** Enter your credit card number on the keypad, then touch **NEXT**. The enter expiration date keypad displays.
- **6** Enter the your credit card expiration date in the format shown in the entry field, two characters for the month, a slash, then two characters for the year.
- **7** Touch **NEXT**. The card verification number keypad opens.
- **8** Enter the verification number that is on the back of your credit card, then touch **NEXT**. The enter Name on Card keypad displays
- **9** Enter the name as it is shown on the credit card, then touch **NEXT**. The enter Billing zip code keypad displays.
- **10** Enter the zip code for the address to which the credit card bill is sent, then touch **NEXT**. The billing information screen opens. If you have not entered all the requested information, the missing information is shown in pointed brackets
- **11** Touch the name of the missing information. The keypad for that information displays.
- **12** Touch **NEXT** to return to the billing confirmation screen.
- **13** When all the information is correct, touch **submit.** A confirmation message displays: New Subscription Active. You are asked: would you like to save the credit card info?
- **14** Touch **Yes** to save the information or **No** to exit the subscription process.
- **15** If you touch **Yes**, the create PIN keypad opens.

**16** Enter a four to eight number PIN, then press **NEXT**. A message displays: New Subscription Active.

![](_page_45_Picture_3.jpeg)

**17** Touch **OK**. The screen returns to the NetApps menu.

## <span id="page-45-0"></span>**Using network application subscription features**

### **Getting the weather**

The Weather button lets you view current and forecasted weather for your current GPS location or a city that you specify.

#### **To view the weather in another city:**

- **1** Touch the **Net Apps** button on the Main menu. The NetApps connected services menu opens.
- **2** Touch the **Weather** button. The Weather in ... screen opens.
- **3** Touch the name of a city on the list or touch **Other City**. The City is in... screen displays the names of states.
- **4** If the name of the state is not on the list, touch **Other State**.
- **5** Enter the name of the state on the keypad, then touch **NEXT**. A list of states with similarly spelled names opens.
- **6** Touch the name of the state that displays on the list. The Enter City Name keypad opens.
- **7** Enter the name of the city you want, then touch **NEXT**. A city name or list of similarly spelled cities in that state opens.

**8** Touch the name of the city you want. A two-day forecast for that city opens.

**INSIGNIA** 

![](_page_46_Picture_2.jpeg)

### **Getting GasBuddy updates**

#### **To get current gas prices and gas station locations:**

- **1** Touch the **Net Apps** button on the Main menu. The connected services menu opens.
- **2** Touch the **Gas Buddy** button for current gas prices and directions to gas stations. The Search is in... screen opens.
- **3** Touch a city name or touch the **Other City** button. The City is in list opens with the names of states
- **4** Touch the name of the state you want to search.

 $-$  OR  $-$ 

Touch the **Other State** button and enter the name of the state on the Enter State/Prov or Code keypad, then touch **NEXT**.

**5** Enter the name of the city on the **Enter City Name** keypad, then touch **Next**.

### **6** Touch the city name on the list that opens. The Gas Buddy screen opens.

![](_page_47_Figure_2.jpeg)

**7** Touch the location and price you want to get directions. The address card for that location opens.

![](_page_47_Picture_4.jpeg)

**8** Touch **Go** or **Routes** for directions.

### **Connecting to Twitter**

**INSIGNIA** 

#### **Sending Twitter updates**

#### **To send Twitter updates from your GPS:**

- **1** Set up Twitter as described in ["Setting Twitter"](#page-40-0) on page [41.](#page-40-0)
- **2** When you enter a destination on your GPS and the address card displays, touch the **Tweet my route** check box located below the address.

Your departure and estimated arrival times are updated on Twitter. Your route is updated at regular time intervals. When you arrive at your destination your location is updated.

![](_page_48_Picture_2.jpeg)

By using this feature you are posting your location to your Twitter account. All of the people that you have authorized to follow you on Twitter will see your location.

**INSIGNIA** 

### **Checking Twitter updates**

After you enable Twitter updates, as described in ["Setting Twitter](#page-40-0)" on page [41](#page-40-0), a message notifies you when Twitter updates arrive. Touch **Yes** to view them or **No** to ignore them.

#### **To review all your recent Twitter updates:**

- **1** Touch the **Net Apps** button on the Main menu. The Net Apps connected services menu opens.
- **2** Touch the **Twitter** button. Your messages are displayed.

![](_page_48_Figure_9.jpeg)

- **3** Touch the up and down arrows to scroll through the messages.
- **4** Touch the message on the list you want to read. The complete message displays.
- **5** Touch the **Back** button or the **Menu** button to exit your messages.

#### **Finding movies**

**INSIGNIA** 

#### **To find movies and movie theaters near you or in another city:**

- **1** Touch **Net Apps** on the Main menu. The Net Apps menu opens.
- **2** Touch the **Movies** button. The screen opens to choose a city. If the name of the city you want is shown, touch **List by Title** or **List by Theater** to view movies showing in that city.

![](_page_49_Picture_169.jpeg)

-OR-

If you want to view available movies in another city, touch the **Other City** button. The list of cities opens.

**3** Touch the city you want. The Movies near the city you selected screen opens. Touch **List by Title** or **List by Theater**. -OR-

If the city is not on the destination list, touch other **Other City**. The City is in... screen opens.

- **4** Touch the name of the state or touch **Other State**. The Enter State/Prov keypad opens.
- **5** Enter the name of the state to display the state where the city is located.
- **6** Touch the name of the state on the list that opens. The Enter City Name keypad opens.
- **7** Enter the city name, then touch **NEXT**. The Movies near (city name) screen opens.

### **Getting traffic alerts**

Traffic Alerts lets you receive the information about upcoming traffic slow-downs and incidents on your route or routes you regularly follow.

**INSIGNIA** 

#### **To view traffic events and alerts:**

- **1** Touch **Net Apps** on the Main menu. The NetApps menu opens.
- **2** Touch the **Traffic** button. The list of available traffic information displays.

![](_page_50_Picture_6.jpeg)

- **3** Select an option from the screen. Options include:
	- **List traffic events**—Touch List Traffic Events to view the latest slow downs, accidents, construction, or other traffic incidents near your current route.
	- **Show Traffic On Map**—Touch Show Traffic on Map to view congestion on the map view along your route. Traffic congestion is indicated by different colors.
		- Green normal traffic flow
		- Yellow minor slow downs
		- Red severe traffic slow down and frequent stops.
	- **Check traffic on route**—Touch to view traffic incidents on routes you travel regularly, such as home to work and work to home, or routes you add on Manage Routes.
	- **Manage Routes**—Touch to add routes to your Check Traffic on Route list.

#### **To check traffic along a regularly traveled route:**

- **1** Touch the **Check Traffic on Route**. A list of saved routes opens.
- **2** Select a saved route from the list that displays. The GPS checks the route for traffic and lists any known incidents.

#### **To add routes to your Check Traffic on Route list (Manage Routes):**

**1** Touch **Manage Routes**. The Manage Routes screen opens.

![](_page_51_Picture_174.jpeg)

- **2** Touch **Create a new route**. The Select route origin screen displays.
- **3** Touch one of the following:
	- **Use current location**—to add your current GPS location.
	- **Enter an address**—to create a route as you would to any destination as described in ["Creating a route to an address"](#page-14-0) on page [15.](#page-14-0)
	- **Select from Recent**—to select a destination to which you have recently created a route.
	- **Select from Favorites**—to select a saved favorite destination.
- **4** When the address card for the origin you select opens, touch the **Select Destination** button.
- **5** Touch a button on the Select route destination screen. Options include:
	- Use current location
	- Enter an address
	- Select from Recent
	- Select from Favorites
- **6** When the address card displays with the origin and destination, touch **Save**. The Enter route name keypad opens.
- **7** Type a name to identify the route, then touch **NEXT**. The address card displays with the route name.
- **8** Touch **Back** or **Menu** to exit and save the route. -OR-

Touch **Edit** to make changes to:

- Rename Route
- Delete Route
- Change Origin
- Change Destination

## <span id="page-52-0"></span>**Using Bluetooth handsfree**

Before you can use your GPS Handsfree feature, you need to pair your Bluetooth phone with your GPS as described ["Setting up your Bluetooth](#page-32-0)  [phone"](#page-32-0) on page [33.](#page-32-0)

### <span id="page-52-1"></span>**Placing calls**

#### **To make a phone call:**

**1** Touch the **Phone** on the Main menu. The dial keypad opens.

![](_page_52_Picture_9.jpeg)

**2** Enter the phone number, then touch **Call**. Once you are connected to your party, the Call Manager screen displays. You can manage your active call from this screen.

If your Bluetooth phone is not connected to your device, the Bluetooth prompt displays.

![](_page_52_Picture_12.jpeg)

See ["Setting up your Bluetooth phone"](#page-32-0) on page [33.](#page-32-0)

## **Managing a Call**

The Call Manager screen lets you handle calls you place or receive.

#### **To manage a call:**

**1** Touch **Call Manager** to open the screen.

![](_page_53_Figure_6.jpeg)

When the Call Manager screen opens:

- Touch **Dial** pad to return to the keypad to place another call.
- Touch **Mute** to block sound to the caller. You can hear the caller, but the caller can't hear you.
- Touch **Move call to phone** to use your phone's handset while you are on a call and display the following screen.

![](_page_53_Figure_11.jpeg)

Touch **OK** to exit the message. When you transfer a call to your handset, the **Move call to phone** button changes to **Get call from phone**.

• Touch **Get call from phone** to return to using the handsfree feature on your device and display the following screen.

![](_page_54_Picture_3.jpeg)

Touch **OK** to exit this message. When you transfer a call to handsfree on your device, the **Get call from phone button** changes to **Move call to phone**.

- Touch **End call** to hang up.
- Touch **Hide call** to exit the call manager screen and view the map, routes, or menus.
- **2** Touch the phone button on the main Menu screen or the map view to return to handsfree on your device.

### **Answering a call**

When you are following a route, a phone alert displays on the map view or the maneuver list. If you are viewing a screen other than these, an incoming call message displays showing the caller ID and phone number.

#### **To answer a call:**

• Touch the phone alert which displays the incoming call message, then touch **Answer** or **Ignore**.

The call manager screen opens to let you manage your call.

## <span id="page-55-0"></span>**Troubleshooting**

#### Important

**IMake sure that your GPS has a clear view of the sky. It needs a** GPS signal to function properly.

Make sure that your GPS is fully charged. For details about charging your GPS, see "[Charging the battery](#page-7-1)" on page [8.](#page-7-1)

You might see the following alerts when you use your GPS.

**Weak GPS Signal**: The device is not receiving a signal. Move the device to a location where the signal is stronger. Touch Yes to continue searching for GPS satellites or No to use the onboard features on your GPS.

![](_page_55_Picture_8.jpeg)

**Phone not found**: The device cannot connect to your Bluetooth phone. Make sure you have set your phone to scan. Touch Scan to continue to search for the phone or touch Cancel to close this screen and end the search.

![](_page_55_Picture_10.jpeg)

### **Searching Google screen continues to display**

The "connected" functions, such as Search the network applications subscriptions, and alternate routes might be slow to display results. It is possible that you are in a location where the cellular signal is weak. Check the wireless network strength indicator on the Main menu. If it is weak, you need to move to an area where you can receive a stronger signal.

### <span id="page-56-1"></span>**General**

Make sure that your GPS has a clear view of the sky. It needs a GPS signal to function properly.

Take steps described in the following table to solve simple problems before contacting customer service.

If you suspect something is wrong with this GPS, or if problems persist, immediately turn the power off and disconnect the power connector, then consult your service center or a qualified technician. Never try to repair the GPS yourself because it is dangerous to do so.

![](_page_56_Picture_179.jpeg)

## <span id="page-56-0"></span>**Specifications**

Specifications are subject to change without notice.

![](_page_56_Picture_180.jpeg)

Download from Www.Somanuals.com. All Manuals Search And Download.

![](_page_57_Picture_167.jpeg)

## <span id="page-57-0"></span>**Legal notices**

### **FCC Part 15**

This device complies with Part 15 of the FCC Rules. Operation of this product is subject to the following two conditions: (1) this device may not cause harmful interference, and (2) this device must accept any interference received, including interference that may cause undesired operation.

This equipment has been tested and found to comply within the limits for a class B digital device, pursuant to Part 15 of the FCC Rules. These limits are designed to provide reasonable protection against harmful interference in a residential installation. This equipment generates, uses, and can radiate radio frequency energy and, if not installed and used in accordance with the instructions, may cause harmful interference to radio communications. However, there is no guarantee that interference will not occur in a particular installation. If this equipment does cause harmful interference to radio or television reception, which can be determined by turning the equipment off and on, the user is encouraged to try to correct the interference by one or more of the following measures:

- Reorient or relocate the receiving antenna.
- Increase the separation between the equipment and receiver.
- Connect the equipment into an outlet on a circuit different from that to which the receiver is connected.
- Consult the dealer or an experienced radio/TV technician for help.

### **FCC warning**

Changes or modifications not expressly approved by the party responsible for compliance with the FCC Rules could void the user's authority to operate this equipment. At least 20 cm separation between the antenna and the user's body shall be maintained to meet FCC RF exposure. The transmitter must not be co-located or operated with any other antenna or transmitter.

### **UL certification**

Underwriters Laboratories Inc. (UL) has not tested the performance or reliability of the Global Positioning System (GPS) hardware, operating software or other aspects of this product. UL has only tested for fire, shock or casualty hazards as outlined in UL's Standard(s) for Safety.

UL Certification does not cover the performance or reliability of the GPS hardware and GPS operating software.

UL MAKES NO REPRESENTATIONS, WARRANTIES OR CERTIFICATIONS WHATSOEVER REGARDING THE PERFORMANCE OR RELIABILITY OF ANY GPS RELATED FUNCTIONS OF THIS **PRODUCT** 

**INSIGNIA** 

#### **End user license agreement**

PLEASE READ THE FOLLOWING TERMS AND CONDITIONS CAREFULLY BEFORE INSTALLING OR USING THE SOFTWARE OR ANY ACCOMPANYING DOCUMENTATION (COLLECTIVELY, THE "SOFTWARE").

THE TERMS AND CONDITIONS OF THIS END USER LICENSE AGREEMENT ("AGREEMENT") GOVERN USE OF THE SOFTWARE. IF YOU DO NOT ACCEPT ALL THE TERMS OF THIS AGREEMENT, THEN DECARTA IS UNWILLING TO LICENSE THE SOFTWARE TO YOU. IF YOU INSTALL OR USE THE SOFTWARE, THEN YOU HAVE INDICATED THAT YOU UNDERSTAND THIS AGREEMENT AND ACCEPT ALL OF ITS TERMS.

**1) Grant of License**. Subject to your compliance with the terms and conditions of this Agreement, deCarta and/or its licensors grants you a non-exclusive and non-transferable license to install and use the executable form of Software on a single device, solely for your personal, non-commercial use. deCarta and/or its licensors reserves all rights in the Software not expressly granted to you in this Agreement.

**2) Restrictions**. Except as expressly specified in this Agreement, you may not: (a) copy or modify the Software; (b) transfer, sublicense, lease, lend, rent or otherwise distribute the Software to any third party; or (c) make the functionality of the Software available to multiple users through any means, including, without, limitation, by uploading the Software to a network or file-sharing service or through any hosting, application services provider, service bureau or any other type of services. You acknowledge and agree that portions of the Software, including, without limitation, the source code and the specific design and structure of individual modules or programs, constitute or contain trade secrets of deCarta and its licensors. Accordingly, you agree not to disassemble, decompile or otherwise reverse engineer the Software, in whole or in part, or permit or authorize a third party to do so, except to the extent such activities are expressly permitted by law notwithstanding this prohibition.

**3) Ownership**. The Software is licensed, not sold. You own the media (if any) on which the Software is recorded, but deCarta and/or its licensors retains ownership of the Software, including all intellectual property rights therein. The Software is protected by United States copyright law and international treaties. You will not delete or in any manner alter the copyright, trademark, and other proprietary rights notices or markings appearing on the Software as delivered to you.

**4) Term**. This Agreement remains effective until terminated. You may terminate it at any time by destroying all copies of the Software in your possession or control. This Agreement will automatically terminate without notice if you breach any term of this Agreement. Upon termination, you must promptly destroy all copies of the Software in your possession or control.

**5) Government Users**. The Software and Documentation are "commercial computer software" and "commercial computer software documentation," respectively, as such terms are used in FAR 12.212. Any use, duplication or disclosure of the Software or the Documentation by or on behalf of the U.S. Government is subject to restrictions as set forth in this Agreement. Manufacturer is deCarta.

**6) Export Law**. You agree to comply fully with all U.S. export laws and regulations to ensure that neither the Software nor any technical data related thereto nor any direct product thereof are exported or re-exported directly or indirectly in violation of, or used for any purposes prohibited by, such laws and regulations.

**7) No Warranty.** THE SOFTWARE IS PROVIDED "AS IS", WITHOUT WARRANTY OF ANY KIND. DECARTA EXPRESSLY DISCLAIMS ALL WARRANTIES AND CONDITIONS, EXPRESS OR IMPLIED, INCLUDING ANY IMPLIED WARRANTIES AND CONDITIONS OF MERCHANTABILITY, FITNESS FOR A PARTICULAR PURPOSE AND NONTNFRTNGEMENT, AND ANY WARRANTIES AND CONDITIONS ARISPNG OUT OF COURSE OF DEALING OR USAGE OF TRADE. NO ADVICE OR INFORMATION, WHETHER ORAL OR WRITTEN, OBTAINED FROM DECARTA OR ELSEWHERE WILL CREATE ANY WARRANTY OR CONDITION NOT EXPRESSLY STATED IN THIS AGREEMENT.

**8) Limitation of Liability**. DECARTA AND OR ITS LICENSOR'S TOTAL LIABILITY TO YOU FROM ALL CAUSES OF ACTION AND UNDER ALL THEORIES OF LIABILITY WILL BE LIMITED TO AND WILL NOT EXCEED THE AMOUNTS PAID TO DECARTA BY YOU FOR THE SOFTWARE. IN NO EVENT WILL DECARTA BE LIABLE TO YOU FOR ANY SPECIAL, INCIDENTAL, EXEMPLARY, PUNITIVE OR CONSEQUENTIAL DAMAGES (INCLUDING LOSS OF USE, DATA, BUSINESS OR PROFITS) OR FOR THE COST OF PROCURING SUBSTITUTE PRODUCTS ARISING OUT OF OR IN CONNECTION WITH THIS AGREEMENT OR THE USE OR PERFORMANCE OF THE SOFTWARE, WHETHER SUCH LIABILITY ARISES FROM ANY CLAIM BASED UPON CONTRACT, WARRANTY, TORT (INCLUDING NEGLIGENCE), STRICT LIABILITY OR OTHERWISE, AND WHETHER OR NOT DECARTA HAS BEEN ADVISED OF THE POSSIBILITY OF SUCH LOSS OR DAMAGE. THE FOREGOING LIMITATIONS WILL SURVIVE AND APPLY EVEN IF ANY LIMITED REMEDY SPECIFIED IN THIS AGREEMENT IS FOUND TO HAVE FAILED OF ITS ESSENTIAL PURPOSE.

#### **Cellular Service Agreement**

(i) [END USER] HAS NO CONTRACTUAL RELATIONSHIP WITH THE UNDERLYING WIRELESS SERVICE CARRIER AND [END USER] IS NOT A THIRD PARTY BENEFICIARY OF ANY AGREEMENT BETWEEN COMPANY AND UNDERLYING CARRIER. [END USER] UNDERSTANDS AND AGREES THAT THE UNDERLYING CARRIER HAS NO LEGAL, EQUITABLE, OR OTHER LIABILITY OF ANY KIND TO [END USER]. IN ANY EVENT, REGARDLESS OF THE FORM OF THE ACTION, WHETHER FOR BREACH OF CONTRACT, WARRANTY, NEGLIGENCE, STRICT LIABILITY IN TORT OR OTHERWISE, [END USER's] EXCLUSIVE REMEDY FOR CLAIMS ARISING IN ANY WAY IN CONNECTION WITH THIS AGREEMENT, FOR ANY CAUSE WHATSOEVER, INCLUDING BUT NOT LIMITED TO ANY FAILURE OR DISRUPTION OF SERVICE PROVIDED HEREUNDER, IS LIMITED TO PAYMENT OF DAMAGES IN AN AMOUNT NOT TO EXCEED THE AMOUNT PAID BY [END USER] FOR THE SERVICES DURING THE TWO-MONTH PERIOD PRECEDING THE DATE THE CLAIM AROSE.

(ii) [END USER] AGREES TO INDEMNIFY AND HOLD HARMLESS THE UNDERLYING WIRELESS SERVICE CARRIER AND ITS OFFICERS, EMPLOYEES, AND AGENTS AGAINST ANY AND ALL CLAIMS, INCLUDING WITHOUT LIMITATION CLAIMS FOR LIBEL, SLANDER, OR ANY PROPERTY DAMAGE, PERSONAL INJURY OR DEATH, ARISING IN ANY WAY, DIRECTLY OR INDIRECTLY, IN CONNECTION WITH THIS AGREEMENT OR THE USE, FAILURE TO USE, OR INABILITY TO USE THE COMPANY PND EXCEPT WHERE THE CLAIMS RESULT FROM THE UNDERLYING CARRIER'S GROSS NEGLIGENCE OR WILLFUL MISCONDUCT. THIS INDEMNITY WILL SURVIVE THE TERMINATION OF THE AGREEMENT.

(iii) [END USER] HAS NO PROPERTY RIGHT IN ANY NUMBER ASSIGNED TO THE DEVICE AND UNDERSTANDS THAT ANY SUCH NUMBER CAN BE CHANGED FROM TIME TO TIME.

(iv) [END USER] UNDERSTANDS THAT COMPANY AND THE UNDERLYING CARRIER CANNOT GUARANTY THE SECURITY OF WIRELESS TRANSMISSIONS, AND WILL NOT BE LIABLE FOR ANY LACK OF SECURITY RELATING TO THE USE OF THE SERVICES.

(v) THE SERVICE IS FOR [END USER'S] USE ONLY AND [END USER] MAY NOT RESELL THE SERVICE TO ANY OTHER PARTY.

(v) [END USER] UNDERSTANDS THAT THE UNDERLYING CARRIER DOES NOT GUARANTEE ANY END USER UNINTERRUPTED SERVICE OR COVERAGE. THE UNDERLYING CARRIER DOES NOT WARRANT THAT END USERS CAN OR WILL BE LOCATED USING THE SERVICE. THE UNDERLYING CARRIER MAKES NO WARRANTY, EXPRESS OR IMPLIED, OF MERCHANTABILITY OR FITNESS FOR A PARTICULAR PURPOSE, SUITABILITY, OR PERFORMANCE REGARDING ANY SERVICES OR GOODS, AND IN NO EVENT SHALL AT&T BE LIABLE, WHETHER OR NOT DUE TO ITS OWN NEGLIGENCE, FOR ANY: (A) ACT OR OMISSION OF A THIRD PARTY; (B) MISTAKES, OMISSIONS, INTERRUPTIONS, ERRORS, FAILURES TO TRANSMIT, DELAYS, OR DEFECTS IN THE SERVICE PROVIDED BY OR THROUGH THE UNDERLYING CARRIER; (C) DAMAGE OR INJURY CAUSED BY SUSPENSION OR TERMINATION BY THE UNDERLYING CARRIER; OR (D) DAMAGE OR INJURY CAUSED BY A FAILURE OR DELAY IN CONNECTING A CALL TO ANY ENTITY, INCLUDING 911 OR ANY OTHER EMERGENCY SERVICE. TO THE FULL EXTENT ALLOWED BY LAW, THE [END USER] RELEASES, INDEMNIFIES AND HOLDS THE UNDERLYING CARRIER HARMLESS FROM AND AGAINST ANY AND ALL CLAIMS OF ANY PERSON OR ENTITY FOR DAMAGES OF ANY NATURE ARISING IN ANY WAY FROM OR RELATING TO, DIRECTLY OR INDIRECTLY, SERVICES PROVIDED BY THE UNDERLYING CARRIER OR ANY PERSON'S USE THEREOF, INCLUDING CLAIMS ARISING IN WHOLE OR IN PART FROM THE ALLEGED NEGLIGENCE OF THE UNDERLYING CARRIER.

## <span id="page-60-0"></span>**One-year limited warranty**

Insignia Products ("Insignia") warrants to you, the original purchaser of this new **NS-CNV43**  ("Product"), that the Product shall be free of defects in the original manufacture of the material or workmanship for a period of one (1) year from the date of your purchase of the Product ("Warranty Period"). This Product must be purchased from an authorized dealer of Insignia brand products and packaged with this warranty statement. This warranty does not cover refurbished Product. If you notify Insignia during the Warranty Period of a defect covered by this warranty that requires service, terms of this warranty apply.

**INSIGNIA** 

#### **How long does the coverage last?**

The Warranty Period lasts for 1 year (365 days) from the date you purchased the Product. The purchase date is printed on the receipt you received with the Product.

#### **What does this warranty cover?**

During the Warranty Period, if the original manufacture of the material or workmanship of the Product is determined to be defective by an authorized Insignia repair center or store personnel, Insignia will (at its sole option): (1) repair the Product with new or rebuilt parts; or (2) replace the Product at no charge with new or rebuilt comparable products or parts. Products and parts replaced under this warranty become the property of Insignia and are not returned to you. If service of Products or parts are required after the Warranty Period expires, you must pay all labor and parts charges. This warranty lasts as long as you own your Insignia Product during the Warranty Period. Warranty coverage terminates if you sell or otherwise transfer the Product.

#### **How to obtain warranty service?**

If you purchased the Product at a retail store location, take your original receipt and the Product to the store you purchased it from. Make sure that you place the Product in its original packaging or packaging that provides the same amount of protection as the original packaging. If you purchased the Product from an online web site, mail your original receipt and the Product to the address listed on the web site. Make sure that you put the Product in its original packaging or packaging that provides the same amount of protection as the original packaging.

To obtain in-home warranty service for a television with a screen 25 inches or larger, call 1-888-BESTBUY. Call agents will diagnose and correct the issue over the phone or will have an Insignia-approved repair person dispatched to your home.

#### **Where is the warranty valid?**

This warranty is valid only to the original purchaser of the product in the United States, Canada, and Mexico.

#### **What does the warranty not cover?**

This warranty does not cover:

- Customer instruction
- **Installation**
- Set up adjustments
- Cosmetic damage
- Damage due to acts of God, such as lightning strikes
- **Accident**
- Misuse
- Abuse
- **Negligence**
- Commercial use
- Modification of any part of the Product, including the antenna

Download from Www.Somanuals.com. All Manuals Search And Download.

• Plasma display panel damaged by static (non-moving) images applied for lengthy periods (burn-in).

This warranty also does not cover:

- Damage due to incorrect operation or maintenance
- Connection to an incorrect voltage supply
- Attempted repair by anyone other than a facility authorized by Insignia to service the Product
- Products sold as is or with all faults
- Consumables, such as fuses or batteries
- Products where the factory applied serial number has been altered or removed

REPAIR REPLACEMENT AS PROVIDED UNDER THIS WARRANTY IS YOUR EXCLUSIVE REMEDY. INSIGNIA SHALL NOT BE LIABLE FOR ANY INCIDENTAL OR CONSEQUENTIAL DAMAGES FOR THE BREACH OF ANY EXPRESS OR IMPLIED WARRANTY ON THIS PRODUCT, INCLUDING, BUT NOT LIMITED TO, LOST DATA, LOSS OF USE OF YOUR PRODUCT, LOST BUSINESS OR LOST PROFITS. INSIGNIA PRODUCTS MAKES NO OTHER EXPRESS WARRANTIES WITH RESPECT TO THE PRODUCT, ALL EXPRESS AND IMPLIED WARRANTIES FOR THE PRODUCT, INCLUDING, BUT NOT LIMITED TO, ANY IMPLIED WARRANTIES OF AND CONDITIONS OF MERCHANTABILITY AND FITNESS FOR A PARTICULAR PURPOSE, ARE LIMITED IN DURATION TO THE WARRANTY PERIOD SET FORTH ABOVE AND NO WARRANTIES, WHETHER EXPRESS OR IMPLIED, WILL APPLY AFTER THE WARRANTY PERIOD. SOME STATES, PROVINCES AND JURISDICTIONS DO NOT ALLOW LIMITATIONS ON HOW LONG AN IMPLIED WARRANTY LASTS, SO THE ABOVE LIMITATION MAY NOT APPLY TO YOU. THIS WARRANTY GIVES YOU SPECIFIC LEGAL RIGHTS, AND YOU MAY ALSO HAVE OTHER RIGHTS, WHICH VARY FROM STATE TO STATE OR PROVINCE TO PROVINCE.

Contact Insignia:

For customer service please call 1-877-467-4289 www.insigniaproducts.com

Distributed by Best Buy Purchasing, LLC

7601 Penn Avenue South, Richfield, Minnesota, U.S.A. 55423-3645

© 2009 Best Buy Enterprise Services, Inc.

All rights reserved. INSIGNIA is a trademark of Best Buy Enterprise Services, Inc. Registered in some countries. All other products and brand names are trademarks of their respective owners.

![](_page_62_Picture_1.jpeg)

www.insigniaproducts.com (877) 467-4289

Distributed by Best Buy Purchasing, LLC 7601 Penn Avenue South, Richfield, MN USA 55423-3645 © 2009 Best Buy Enterprise Services, Inc. All rights reserved. INSIGNIA is a trademark of Best Buy Enterprise Services, Inc. Registered in some countries. All other products and brand names are trademarks of their respective owners.

> ENGLISH 09-0696

Free Manuals Download Website [http://myh66.com](http://myh66.com/) [http://usermanuals.us](http://usermanuals.us/) [http://www.somanuals.com](http://www.somanuals.com/) [http://www.4manuals.cc](http://www.4manuals.cc/) [http://www.manual-lib.com](http://www.manual-lib.com/) [http://www.404manual.com](http://www.404manual.com/) [http://www.luxmanual.com](http://www.luxmanual.com/) [http://aubethermostatmanual.com](http://aubethermostatmanual.com/) Golf course search by state [http://golfingnear.com](http://www.golfingnear.com/)

Email search by domain

[http://emailbydomain.com](http://emailbydomain.com/) Auto manuals search

[http://auto.somanuals.com](http://auto.somanuals.com/) TV manuals search

[http://tv.somanuals.com](http://tv.somanuals.com/)